## **How to Generate Unofficial (Student Copy) Transcript**

- 1. Login to CUNYfirst a[t https://home.cunyfirst.cuny.edu](https://home.cunyfirst.cuny.edu/)
- 2. Select **HR/Campus Solutions**, then **Self Service** followed by **Student Center**
- 3. In the **Academics section**, click Other Academic drop down and select Transcript: View Unofficial and click the Go **icon**  $\triangledown$  Academics

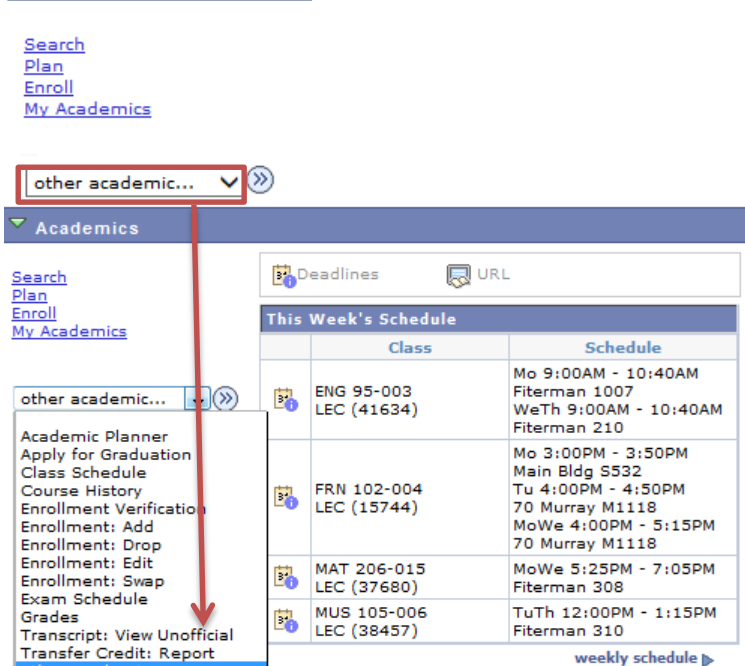

4. On the View Unofficial Transcript page, select the Academic Institution and Report Type from the drop down menu and press View Report.

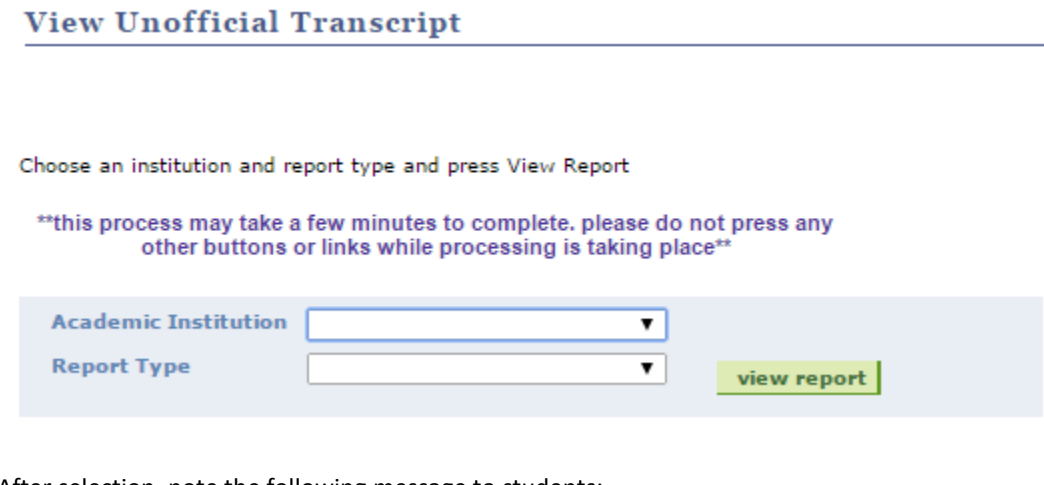

 $\sim$ 

After selection, note the following message to students:

 $\overline{1}$ 

 $\mathbf{v}$ 

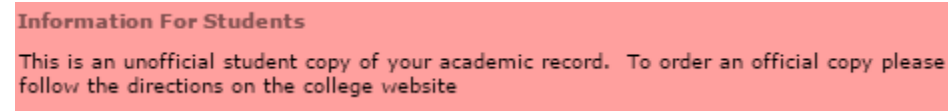

- 5. The unofficial transcript will open in a new window or tab (depending on browser)
- *Note: (1) You must enable pop-ups on your computer when accessing your unofficial transcripts in CUNYfirst. (2) Students with a financial hold/negative service indicator will be prohibited from generating a transcript Until financial obligations and/or hold is removed.*